## **SONY**

# NET JUKE

## HDD搭載ネットワークオーディオシステム

NAS-M90HD NAS-M70HD NAS-D50HD

NAS-M7HDS

NAS-M7HD

NAS-D5HD

HDDオーディオコンポーネント NAC-HD1

## ソフトウェアバージョンアップ 取扱説明書

本書では、HDD搭載ネットワークオーディオシステムNAS-M90HD/M70HD/D50HD/ M7HDS/M7HD/D5HDおよびHDDオーディオコンポーネントNAC-HD1のアップグレード の内容およびアップグレード後の本機の操作について説明しています。 アップグレードは、本機のネットワークを使った「システムソフトの更新」で行ってください。

## **アップグレード内容**

NAS-M90HD/M70HD/D50HD:バージョン4.00.00 NAS-M7HDS/M7HD/D5HD:バージョン3.00.00 NAC-HD1:バージョン2.00.00

### **アップグレード概要(追加される機能)**

#### **■ 音楽データ移動機能を追加**

本機のHDDジュークボックスに保存している音楽データを、他のネットジュークに移動できるよう になります。(NAS-M90HD/M70HD/D50HD/M7HDS/M7HD/D5HD/A10/A1、およびNAC-HD1 への音楽データの移動はできません。)他のネットジュークに音楽データを移動すると、移動した音 楽データは、送信側 (本機)から削除されます。

音楽データ移動機能に対応したネットジューク機種については、http://www.sony.co.jp/netjukesupport/をご覧ください。

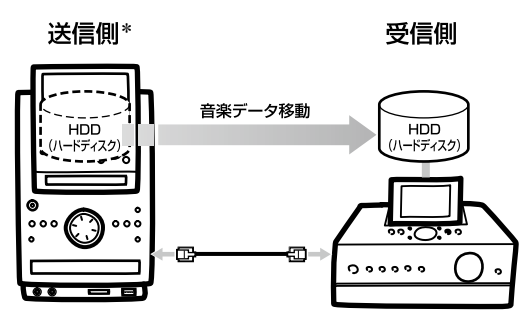

\*使用しているイラストはNAS-M90HDのものです。

#### **■ デジタルイン録音時のレベルシンクレベルの調節機能を追加(NAC-HD1のみ)**

デジタルイン録音時にトラックマーク設定で「レベルシンク」を選んだ場合、レベルシンクレベルを 調節できるようになります。

#### このアップグレードに伴い、取扱説明書の「レベルシンクレベル(アナログイン • チューナーのみ)」 の「ご注意」(30ページ)に記載している下記の内容が変わります。

旧:

#### ご注意

デジタルイン録音する場合は自動的に–84.0dBに固定されます。

#### 新:

#### ご注意

デジタルイン録音する場合、アップグレード時は–60.0dBに設定されています。

### **アップグレード機能の操作方法**

機能のアップグレードに伴い、追加された操作について説明します。なお、下記に記載されていない アップグレード機能については、新しい操作方法はありませんので、従来どおりにお使いください。

#### **音楽データを移動するには**

#### 必ずお読みください

音楽データの移動には時間がかかる場合があります。

例:5,000曲で約20時間

音楽データの移動を中断し、中断したところから再開することができます。

中断した場合でも、送信側(本機)、受信側ともに通常どおりお使いいただけます。

#### ご注意

- ●音楽データを移動すると、送信側 (本機)のネットジュークまたはHDDオーディオコンポーネントからその音楽データ は削除されます。
- ●音楽データの移動を中断した場合、移動されていない音楽データは送信側 (本機)に残ります。
- ●音楽データの移動中に、送信側 (本機)や受信側のネットジュークの電源を切ったり、リセットしたりしないでくださ  $\mathcal{L}$
- 転送回数制限のある曲を他のデバイスに転送したまま、音楽データの移動を実行すると、送信側(本機)と受信側の両方 で転送回数を戻すことができません。
- ●他のネットジュークから本機への音楽データの移動はできません。
- 以下のデータは移動できません。 ̶ HDDジュークボックスのお気に入りリスト ̶"エニーミュージック"で設定されたブックマーク — "エニーミュージック"での登録情報 (ANY MUSIC ID、ニックネーム、パスワード) ̶ 設定情報(ネットワーク設定、タイマー予約など)
- ●音楽データを移動した場合、おまかせチャンネルを使うには、解析する必要があります。
- 1 送信側(本機)と受信側の機器を別売りのLANケーブル(クロス)でつなぐ。

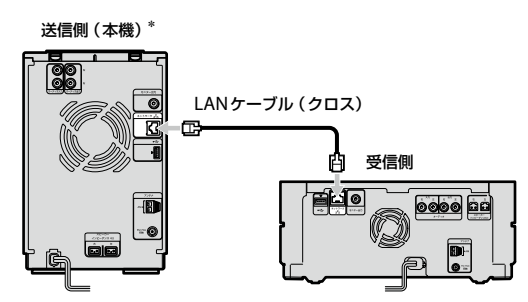

\* 使用しているイラストはNAS-M90HDのものです。

#### ご注意

一般のLANケーブル(ストレート)は使えません。通常ネットワークに接続する際はLANケーブル(スト レート)を使用しています。LANケーブル(ストレート)とLANケーブル(クロス)は形状が同じですので ご注意ください。

2 受信側の機器で、設定メニューから[音楽データ移動]を選ぶ。

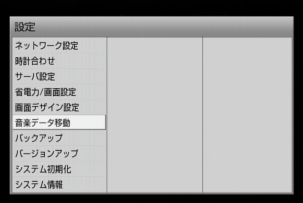

- 3 「音楽データ移動 はじめにお読みください」をお読みの上、[次へ]を選ぶ。 複数の画面が表示されます。
- 4 「移動方向」で、データを移動する方向を設定し、[接続確認]を選ぶ。
- 5 送信側(本機)で手順2 <sup>~</sup> 3の操作を行う。

NAS-M90HD/M70HD/D50HD/NAC-HD1

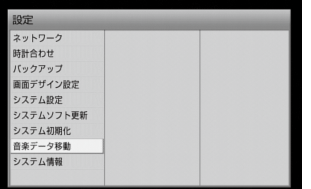

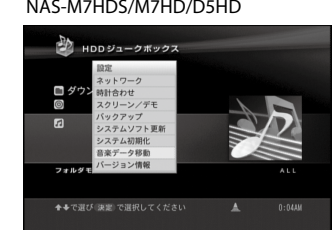

#### 6 送信側(本機)で[接続確認]を選ぶ。

受信側のHDDの容量不足や、フォルダ数制限などにより、すべてのデータを移動できない場合はメッセージ が表示されます。データの移動を中断する場合は [閉じる]ボタンを選んで、手順7で [中断]を選んでくだ さい。中断した場合、画面の指示に従って[再起動]を選んでください。再起動後、自動的に電源が切れます。

#### 7 音楽データ移動の送信画面が表示されたら[開始]を選ぶ。

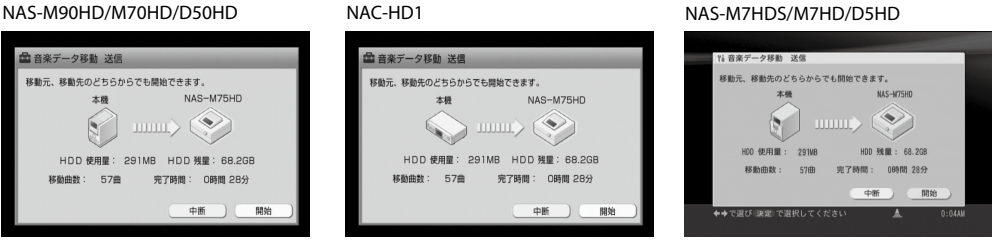

#### 8 確認画面で[はい]を選ぶ。

データの移動が開始されます。

データの移動が完了したあと、画面の指示に従って[再起動]を選んでください。再起動後、自動的に電源が 切れます。

#### **デジタルイン録音時のレベルシンクレベルを調節するには(取扱説明書の「録音・ 取込みの設定をする」参照)(NAC-HD1のみ)**

- 1 デジタルインファンクションのオプションメニューで[設定]–[録音]を選ぶ。
- 2 [トラックマーク]のプルダウンメニューで [レベルシンク]を選ぶ。
- 3 [レベルシンクレベル]のプルダウンメニューで入力信号の検出レベル値を選ぶ。 設定可能範囲は、–96dB ~ 0dBです(アップグレード時は–60.0dBに設定されています)。
- 4 [閉じる]を選ぶ。

4